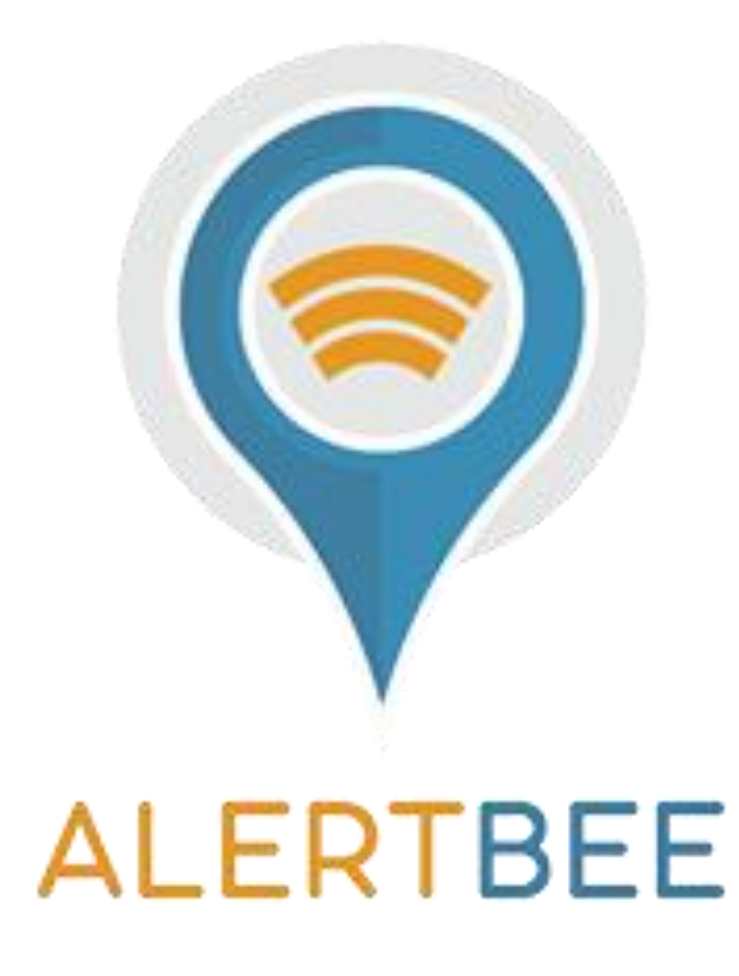

*Εγχειρίδιο Χρήσης Alert-Bee*

# *ΠΕΡΙΕΧΟΜΕΝΑ*

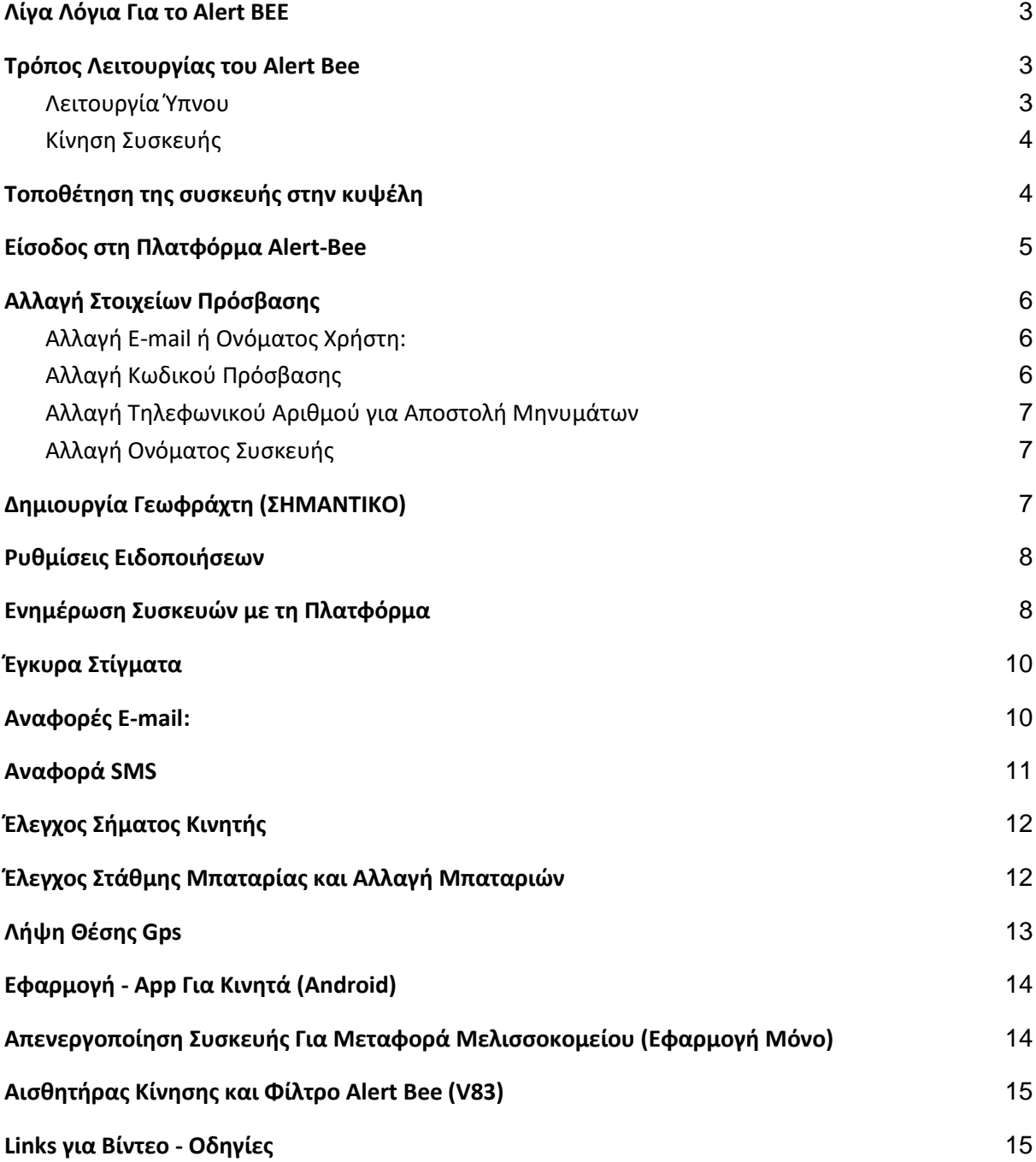

## <span id="page-2-0"></span>Λίγα Λόγια Για το Alert BEE

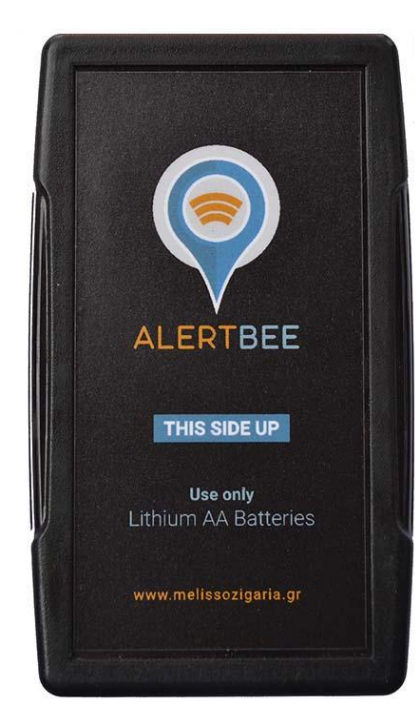

Η συσκευή που κρατάτε στα χέρια σας είναι έτοιμη προς χρήση.

Τοποθετήστε τις μπαταρίες στην συσκευή με σωστή πολικότητα.

Χρησιμοποιείτε πάντα **μόνο μπαταρίες ΑΑ Λιθίου** για σωστή λειτουργία.

# <span id="page-2-1"></span>Τρόπος Λειτουργίας του Alert Bee

<span id="page-2-2"></span>Λειτουργία Ύπνου

*Η συσκευή μας εφόσον δεν λάβει καμία κίνηση, βρίσκεται σε λειτουργία ύπνου για εξοικονόμηση ενέργειας.*

*Μια ανά 24/ώρες θα "ξυπνάει" για να ενημερώσει την πλατφόρμα για την κατάστασή της (Τοποθεσία, Σήμα, Στάθμη Μπαταρίας, Υγρασία και Θερμοκρασία Χώρου)*

*Αν η συσκευή κουνηθεί μια φορά ενεργοποιείται και για 5 λεπτά παραμένει ενεργή.*

*Εάν σε αυτό το διάστημα λάβει δεύτερη κίνηση, στέλνει ένα ενημερωτικό email ότι η συσκευή κουνήθηκε εντός της περίφραξης που έχουμε θέση από πριν (βλέπε γεωφράκτες)*

*Στην περίπτωση που η συσκευή εξέλθει από τη περίφραξη που της ορίσαμε, λαμβάνουμε ενημερωτικό SMS και Email.*

*(Εάν λάβουμε SMS στο κινητό αυτό σημαίνει κλοπή)*

### <span id="page-3-0"></span>Κίνηση Συσκευής

*Η συσκευή εφόσον βρίσκεται σε κίνηση ανά 2 λεπτά ενημερώνει την πλατφόρμα για την τοποθεσία της.*

*Εάν η συσκευή (κλέφτης) σταματήσει, η συσκευή θα παραμείνει ενεργή για 10 λεπτά.*

*Εφόσον δεν λάβει καμία περαιτέρω κίνηση θα μπει σε λειτουργία ύπνου για εξοικονόμηση ενέργειας.*

*Αν λάβει πάλι κίνηση θα ενεργοποιηθεί και θα ξανά αρχίσει να ενημερώνει την πλατφόρμα για την τοποθεσία της.*

## <span id="page-3-1"></span>Τοποθέτηση της συσκευής στην κυψέλη

Η συσκευή θα πρέπει να τοποθετηθεί είτε εντός είτε εκτός της κυψέλης που θέλουμε να ασφαλίσουμε, σε ένα μέρος που να μη διακρίνεται εύκολα απο τον κλέφτη.

**Το λογότυπο** θα πρέπει να **κοιτάει προς τον ουρανό** για μέγιστη κάλυψη σήματος και ιδανικά **δεν θα πρέπει να τοποθετούμε την συσκευή** ανάμεσα από **μεταλλικά στοιχεία** (π.χ κάτω από μεταλλικό καπάκι κυψέλης).

Παραδείγματα για τοποθέτησης της συσκευής:

#### **1.Πλαστική η ξύλινη κυψέλη χωρίς μεταλλικό καπάκι.**

Στερεώστε την συσκευή στο καπάκι της κυψέλης η στον πάτο με **το λογότυπο** της συσκευής να **βλέπει προς τον ουρανό.**

#### **2.Ξυλινη κυψέλη με φύλλο τσίγκου στο καπάκι.**

Στερεώστε την συσκευή στον πάτο της κυψέλης με το **λογότυπο** της συσκευής να **βλέπει προς τον ουρανό.**

#### *Δεν προτείνετε η τοποθέτηση της συσκευής κάτω από μεταλλικά καπάκια λόγω παρεμβολής στη λήψη του σήματος. (Τοποθετήστε την με δικιά σας ευθύνη)*

#### "

*Προτείνετε, να σημειώσετε για κάθε συσκευή Gps την ακριβή κυψέλη στην οποία* 

*το τοποθετήσατε ώστε αν χρειαστεί οτιδήποτε να γνωρίζετε που βρίσκεται. (π.χ. σειριακός Gps 10 στην κυψέλη νούμερο 7)*

#### "

**Η πλακέτα της συσκευής είναι αδιαβροχοποιημένη αλλά προτείνεται, να** 

**τυλίξετε την συσκευή με μια μεμβράνη τροφίμων ή με ένα στεγανό σακουλάκι για την αποφυγή εναπόθεσης υγρασίας στις θέσεις των μπαταριών.**

# <span id="page-4-0"></span>Είσοδος στη Πλατφόρμα Alert-Bee

Για να εισέλθετε στη πλατφόρμα πληκτρολογήστε στο περιηγητή σας: [www.alertbee.gr](http://www.alertbee.gr/)

Εισάγεται το email σας καθώς και τον κωδικό πρόσβασης.

Ο **προκαθορισμένος κωδικός** πρόσβασής από εμάς είναι: **bee@1234**

## <span id="page-5-0"></span>Αλλαγή Στοιχείων Πρόσβασης

Για οποιαδήποτε αλλαγή στοιχείων, πρώτα, θα πρέπει να εισέλθετε στο λογαριασμό σας.

### <span id="page-5-1"></span>Αλλαγή E-mail ή Ονόματος Χρήστη:

Πατάμε:

**Ρυθμίσεις (πάνω δεξιά) > Λογαριασμός> Όνομα**

**Και**

**Ρυθμίσεις> Λογαριασμός> Email**

Στο **Ε-mail** και **Όνομα** που θα δηλώσετέ θα σταλούν όλα τα μηνύματα από την Πλατφόρμα Alert-Bee σχετικά με τις συσκευές σας.

### <span id="page-5-2"></span>Αλλαγή Κωδικού Πρόσβασης

Για αλλαγή κωδικού εισέλθετε στην πλατφόρμα με τα στοιχεία σας.

Πατάμε πάνω δεξιά:

#### **Ρυθμίσεις> Λογαριασμός> Συνθηματικό**

Πληκτρολογήστε το Νέο σας Κωδικό Πρόσβασης.

*Προτείνεται ο κωδικός που θα επιλέξετε να είναι σύνθετος με γράμματα, αριθμούς και σύμβολα.*

*Αποφύγετε κωδικούς του τύπου 1234 κλπ. Για την ασφάλεια του λογαριασμού σας.*

#### **Βίντεο Οδηγιών για Αλλαγή Κωδικού:**

<https://www.youtube.com/watch?v=gPIsaQVNPEM>

### <span id="page-6-0"></span>Αλλαγή Τηλεφωνικού Αριθμού για Αποστολή Μηνυμάτων

*Για να ορίσετε έναν Νέο τηλεφωνικό αριθμό για την αποστολή των γραπτών μηνυμάτων SMS:*

*Πατήστε πάνω δεξιά Ρυθμίσεις> Λογαριασμός> Προτιμήσεις> Τηλέφωνο*

*Ορίστε τον αριθμό τηλεφώνου που επιθυμείτε με το πρόθεμά της Ελλάδος (+30).*

#### **Βίντεο Αλλαγής Τηλεφώνου**

*[https://www.youtube.com/watch?v=ItcS\\_DKoEos](https://www.youtube.com/watch?v=ItcS_DKoEos)*

### <span id="page-6-1"></span>Αλλαγή Ονόματος Συσκευής

*Η ονομασία της συσκευής προκύπτει από τον σειριακό αριθμό της συσκευής που αναγράφεται στο πίσω μέρος της.*

#### "

*Προτείνεται η ονομασία των συσκευών να μην αλλαχτεί και να μείνει ως έχει από* 

*τον κατασκευαστή, ώστε να υπάρχει ορθό αρχείο συσκευών και πελατών. Έτσι, θα διευκολυνθεί η μεταξύ επικοινωνία στην περίπτωση προβλήματος η θέματος με τη διαχείριση των συσκευών σας.*

## <span id="page-6-2"></span>Δημιουργία Γεωφράχτη (ΣΗΜΑΝΤΙΚΟ)

#### **Ένα από τα πιο σημαντικά βήματα για τη σωστή λειτουργία της συσκευής.**

Για να θέσουμε την γεω-περίφραξη που επιθυμούμε ακολουθούμε τα εξής βήματα:

- *1. Κάνουμε κλικ πάνω στη συσκευή που θέλουμε να γεω-περιφράξουμε*
- *2. Ρυθμίσεις> Γεωφράκτης> Σύμβολο (+)*
- *3. Δίνουμε Όνομα στην Περίφραξη (Λατινικοί Χαρακτήρες)*
- *4. Πατάμε Περιοχή>Εστιάζουμε στο σημείο> Μενού(Πάνω Αριστερά)> Κύκλος*

*5. Σέρνουμε το ποντίκι για να θέσουμε την περίμετρο της περίφραξης (Προτεινόμενη Ακτίνα Περίφραξης 1000μ)*

Εάν έχετε πάνω από ένα μελισσοκομία που θέλετε να ασφαλίσετε δημιουργείται ανάλογες περιφράξεις για το καθένα ξεχωριστά.

**Βίντεο Γεωφράχτη:** [https://youtu.be/SG2r\\_X1t2CU](https://youtu.be/SG2r_X1t2CU)

## <span id="page-7-0"></span>Ρυθμίσεις Ειδοποιήσεων

*Για κάθε συσκευή θα πρέπει να επιλέξουμε και τις ανάλογες ρυθμίσεις ειδοποιήσεων.*

*Επιλέγουμε Συσκευή> Κουμπί Ρυθμίσεων (πάνω από τη συσκευή)> Επιλογή και των δύο ενημερώσεων*

*Στο ίδιο παράθυρο επιλέγουμε και την γεωπερίφραξη που δημιουργήσαμε πριν για τη συσκευή*

**Βίντεο για Ρύθμιση Ειδοποιήσεων:** <https://youtu.be/jWFJsquAiqY>

## <span id="page-7-1"></span>Ενημέρωση Συσκευών με τη Πλατφόρμα

Οι συσκευές **ενημερώνουν** την πλατφόρμα, στην περίπτωση που δεν λάβουν κίνηση, **μια φορά/24 ώρες.**

Συνίσταται ανά τακτά χρονικά διαστήματα να **ελέγχετε τις συσκευές σας περιοδικά**  είτε **μέσω** της **web πλατφόρμας** είτε μέσω της **εφαρμογής** για κινητά (Android).

Στην **εφαρμογή** βλέπουμε την **κατάσταση της συσκευής** ανάλογα με το χρώμα τους:

Η Συσκευή έχει **ενημερώσει** την πλατφόρμα τις **τελευταίες 24 ώρες**

Η Συσκευή έχει να δώσει **ενημέρωση μεταξύ 24-48 ωρών**

Η Συσκευή έχει να δώσει **ενημέρωση πάνω από 48 ώρες**

**Μερικές φορές** λόγω καιρικών συνθήκων **μπορεί να χαθεί κάποια ενημέρωση.** Σε αυτήν την περίπτωση **αναμείνετε** να δείτε αν θα ενημερωθεί στην **επόμενη ενημέρωση**.

Αν η συσκευή έχει να ενημερώσει την πλατφόρμα **πάνω από 5 μέρες**, συνίσταται να γίνει **έλεγχος της συσκευής** και ενδεχομένως **αντικατάσταση των μπαταριών** της.

#### *"*

*Η συσκευή έχει σαν προτεραιότητα την εξοικονόμηση ενέργειας.*

*Εάν αποτύχει την ενημέρωση της πλατφόρμας δεν επιμένει για απλές αναφορές.* 

#### *"*

*Σε περίπτωση όμως μετακίνησης η κλοπής επιμένει μέχρι την επιτυχή αποστολή συντεταγμένων στην πλατφόρμα.*

## <span id="page-9-0"></span>Έγκυρα Στίγματα

Συνιστάται να γίνεται έλεγχος για έγκυρα στίγματα της συσκευής

Στην **web έκδοση** φαίνεται στην καρτέλα **Κατάσταση>Έγκυρο> Ναι**

Στην **εφαρμογή** από το κινητό, πατώντας το κουμπί "Ι" κάτω δεξιά αναδύεται ένα παράθυρο με όλες τις πληροφορίες της συσκευής.

Αναζητούμε την τιμή **Valid** Αν **Valid=True > Έγκυρο Στίγμα** Αν **Valid= False > Μη Έγκυρο Στίγμα**

Εάν βλέπετε πολλές φορές μη έγκυρο στίγμα, ελέγξτε τη θέση της συσκευής στην κυψέλη.

## <span id="page-9-1"></span>Αναφορές E-mail:

Tα δεδομένα που θα αναγράφονται στο E-mail είναι

- *Το Όνομα της Συσκευής ,*
- *Αναφορά Ειδοποίησης (π χ «κίνηση» η «γεωπεριφραξη»),*
- *Ώρα Συμβάντος*
- *Συντεταγμένες*
- *Λινκ για Google Maps*

**Πατώντας** πάνω στις **Συντεταγμένες ανοίγει η εφαρμογή Alert Bee** με την τοποθεσία και αποτύπωση στίγματος στο χάρτη,

Ενώ πατώντας το **Map Link** ανοίγουν τα **Google Maps για πλοήγηση στο σημείο**.

#### **Ενδεικτικό E-mail:**

*Device: MyBeehive*

*Alarm: movement*

*Time: 2018-10-14 13:14:42*

*Location: 39.587267°, 20.876993°*

*Map: Link*

### <span id="page-10-0"></span>Αναφορά SMS

#### **Αν λάβουμε μήνυμα στο κινητό αυτό σημαίνει 100% κλοπή.**

Η συσκευή για να στείλει **SMS** προϋποθέτει **ταυτόχρονη κίνηση** και **έξοδο** από τον οριοθετημένο χώρο.

Αν συμβεί ένα από τα 2 τότε δεν θα σταλεί Sms στο κινητό, μόνο ένα e-mail κίνησης, για αποφυγή ψευδούς συναγερμού.

#### **Στο μήνυμα θα αναγράφεται:**

- *Το Όνομα της Συσκευής*
- *Το Είδος του Συναγερμού*
- *Το Όνομα της Περίφραξης*
- *Την Ώρα της Παραβίασης*
- *Σύνδεσμο Google Maps*

#### **Ενδεικτικό Μήνυμα SMS:**

Alertbee 2 has exited geofence home at 2018-10-19 17:40:00 Map: http://www.google.com /maps/place/39.20202020 080808

# <span id="page-11-0"></span>Έλεγχος Σήματος Κινητής

*Όταν τοποθετήσουμε την συσκευή μέσα στην κυψέλη προτείνεται να παρακολουθήσουμε από την εφαρμογή ή από την πλατφόρμα την ισχύ του σήματος στην περιοχή.*

#### *Για Έλεγχο Ισχύς Σήματος:*

- *1. Επιλέγουμε Συσκευή*
- *2. Καρτέλα Κατάσταση*
- *3. Αναζήτηση Παραμέτρου Gsmsignal*

*Οτιδήποτε πάνω από 30% θεωρείται επαρκές σήμα για την ενημέρωση της πλατφόρμας.*

*Αν το σήμα είναι κάτω από 30% ενδεχομένως να υπάρχει θέμα με την ενημέρωση της πλατφόρμας.*

# <span id="page-11-1"></span>Έλεγχος Στάθμης Μπαταρίας και Αλλαγή Μπαταριών

*Η συσκευή Alert Bee για να λειτουργήσει σωστά χρειάζεται 3 μπαταρίες Λιθίου ΑΑ.*

### *"*

*Αν η συσκευή δεν μετακινηθεί και παραμείνει σε λειτουργία ύπνου με μία* 

*ενημέρωση την ημέρα, η αυτονομία της μπαταρίας μπορεί να φτάσει έως και τους 18 μήνες.*

*Η αυτονομία που αναγράφουμε εμείς είναι περίπου 12 μήνες με μέτρια χρήση της συσκευής*

*Προτείνετε περιοδικά να ελέγχεται η στάθμη της μπαταρίας της συσκευής μέσω της πλατφόρμας ή της εφαρμογής.*

#### *Για να δούμε την στάθμη της μπαταρίας:*

- *1. Επιλέγουμε τη Συσκευή που θέλουμε να ελέγξουμε*
- *2. Καρτέλα Κατάσταση*
- *3. Αναζήτηση Παραμέτρου Συσσωρευτής*

*Αν η αναγραφόμενη τάση είναι κάτω από 4000V, θα χρειαστεί αλλαγή των μπαταριών.*

*Η συσκευή μπορεί να λειτουργήσει για αρκετό διάστημα ακόμα και κάτω από τα 4000V αλλά δεν προτείνεται διότι οι μπαταρίες Λιθίου (παρόλο που προσφέρουν μεγάλη αυτονομία) είναι αναξιόπιστες σε χαμηλές τάσης.* 

*Αυτό σημαίνει ότι η συσκευή μας μπορεί να ξεμείνει από μπαταρία χωρίς καμία προειδοποίηση.*

# <span id="page-12-0"></span>Λήψη Θέσης Gps

Ενδέχεται κάποιες φορές η θέση της συσκευής να **απέχει κάποια μετρά**, στην εφαρμογή, από το σημείο που πραγματικά είναι τοποθετημένη (συνήθως μετά από 2-3 μέρες βελτιώνεται η ακρίβεια).

Αυτό εξαρτάται από τη θέση της συσκευής στην κυψέλη καθώς και από τον καιρό που επικρατεί την ώρα της αναφοράς.

## <span id="page-13-0"></span>Εφαρμογή - App Για Κινητά (Android)

*Για εγκατάσταση της εφαρμογής πατήστε στην αναζήτηση του Google Play Store «Alertbee» (by Melissozigaria) .*

*Ή πατήστε τον παρακάτω σύνδεσμος για να κατεβάσετε το App:*

*[https://play.google.com/store/apps/details?id=org.alertbee.org.client&fbclid=IwAR1](https://play.google.com/store/apps/details?id=org.alertbee.org.client&fbclid=IwAR1-pCpVamGPgdcvMRb8HTzjtMOSmw--gMHNYP0Qv716vM0kUkfCqEcZSJE) [pCpVamGPgdcvMRb8HTzjtMOSmw--gMHNYP0Qv716vM0kUkfCqEcZSJE](https://play.google.com/store/apps/details?id=org.alertbee.org.client&fbclid=IwAR1-pCpVamGPgdcvMRb8HTzjtMOSmw--gMHNYP0Qv716vM0kUkfCqEcZSJE)*

*Μόλις κατεβάσετε την εφαρμογή συμπληρώστε το e-mail και τον κωδικό σας για να εισέλθετε στον λογαριασμό σας.*

# <span id="page-13-1"></span>Απενεργοποίηση Συσκευής Για Μεταφορά Μελισσοκομείου (Εφαρμογή Μόνο)

*Στην περίπτωση που θέλουμε να μεταφέρουμε το μελισσοκομείο μας και δεν επιθυμούμε τη συσκευή μας να είναι ενεργή και να καταναλώνει μπαταρία, έχουμε την δυνατότητα απενεργοποίησης της συσκευής.*

#### *Από την Εφαρμογή:*

- *1. Μενού (Πάνω Αριστερά)*
- *2. Devices (Συσκευές)*
- *3. Επιλογή Συσκευής*
- *4. Κουμπί Απενεργοποίησης*

*Η συσκευή θα απενεργοποιηθεί για 6 ώρες μέχρι να τελειώσουμε την μεταφορά του μελισσοκομείου και έπειτα θα ξανά ενεργοποιηθεί αυτόματα.*

*Αν για τη μεταφορά του μελισσοκομείου χρειαζόμαστε πάνω από 6 ώρες θα πρέπει χειροκίνητα στο τέλος των 6 ωρών να μπούμε στην εφαρμογή και να ξανά απενεργοποιήσουμε τις συσκευές μας για άλλες 6 ώρες.*

*Η αυτόματη επαναενεργοποίηση έχει ρυθμιστεί για λόγους ασφαλείας στην περίπτωση που ξεχάσουμε στο τέλος της μεταφοράς να ενεργοποιήσουμε τις συσκευές.*

## <span id="page-14-0"></span>Αισθητήρας Κίνησης και Φίλτρο Alert Bee (V83)

Η **συσκευή για να ενεργοποιηθε**ί θα πρέπει να **κουνηθεί τουλάχιστον 2 φορές** μέσα σε **διάστημα 5 λεπτών**.

Αυτό είναι ένα ειδικό φίλτρο για την αποφυγή ψευδή συναγερμών λόγω κίνησης από άνεμο, σεισμό, κεραυνό.

Η συσκευή όσο βρίσκεται σε **κίνηση** στέλνει δεδομένα ανά **2 λεπτά** στην πλατφόρμα και παύει να στέλνει μετά από 10 λεπτά από όταν σταματήσει η κίνηση της.

**Τίθεται σε κατάσταση ύπνωσης αυτόματα** χωρίς να χρειάζεται να κάνετε κάτι εσείς

Μην πειράξετε στις ρυθμίσεις στην πλατφόρμα το «Αναγνωριστικό»

### <span id="page-14-1"></span>Links για Βίντεο - Οδηγίες

**Βίντεο για Αλλαγή Κωδικού:**

<https://www.youtube.com/watch?v=gPIsaQVNPEM>

**Βίντεο για Ρύθμιση Ειδοποιήσεων:** <https://youtu.be/jWFJsquAiqY>

**Βίντεο Γεωφράχτη:** [https://youtu.be/SG2r\\_X1t2CU](https://youtu.be/SG2r_X1t2CU)

#### **Βίντεο Αλλαγής Τηλεφώνου**

*[https://www.youtube.com/watch?v=ItcS\\_DKoEos](https://www.youtube.com/watch?v=ItcS_DKoEos)*

**Προβολή Διαδρομής** <https://www.youtube.com/watch?v=AwGflUa4gvQ&feature=youtu.be>